# WAP371でのクライアントQoSアソシエーショ ン設定

### 目的 Ī

クライアントQuality of Service(QoS)アソシエーションは、ネットワークに接続されたワイ ヤレスクライアントを制御するために使用され、クライアントが使用できる帯域幅を管理で きます。クライアントQoSアソシエーション(SA)では、アクセスコントロールリスト (ACL)を使用してトラフィックを制御することもできます。 ACLは、許可条件と拒否条件、 またはセキュリティを提供するルールの集合です。権限のないユーザをブロックし、権限の あるユーザが特定のリソースにアクセスできるようにします。ACLは、ネットワークリソー スに到達しようとする正当でない試みをブロックできます。

このドキュメントの目的は、WAP371でQoSアソシエーション(SA)を設定する方法を示すこ とです。

### 該当するデバイス Ī

• WAP371

#### [Software Version] Ì

● v1.2.0.2

## クライアントQoSアソシエーションの設定

ステップ1:Web設定ユーティリティにログインし、[Client QoS] > [Client QoS Association]を選択します。「クライアントQoS関連付け」ページが開きます。

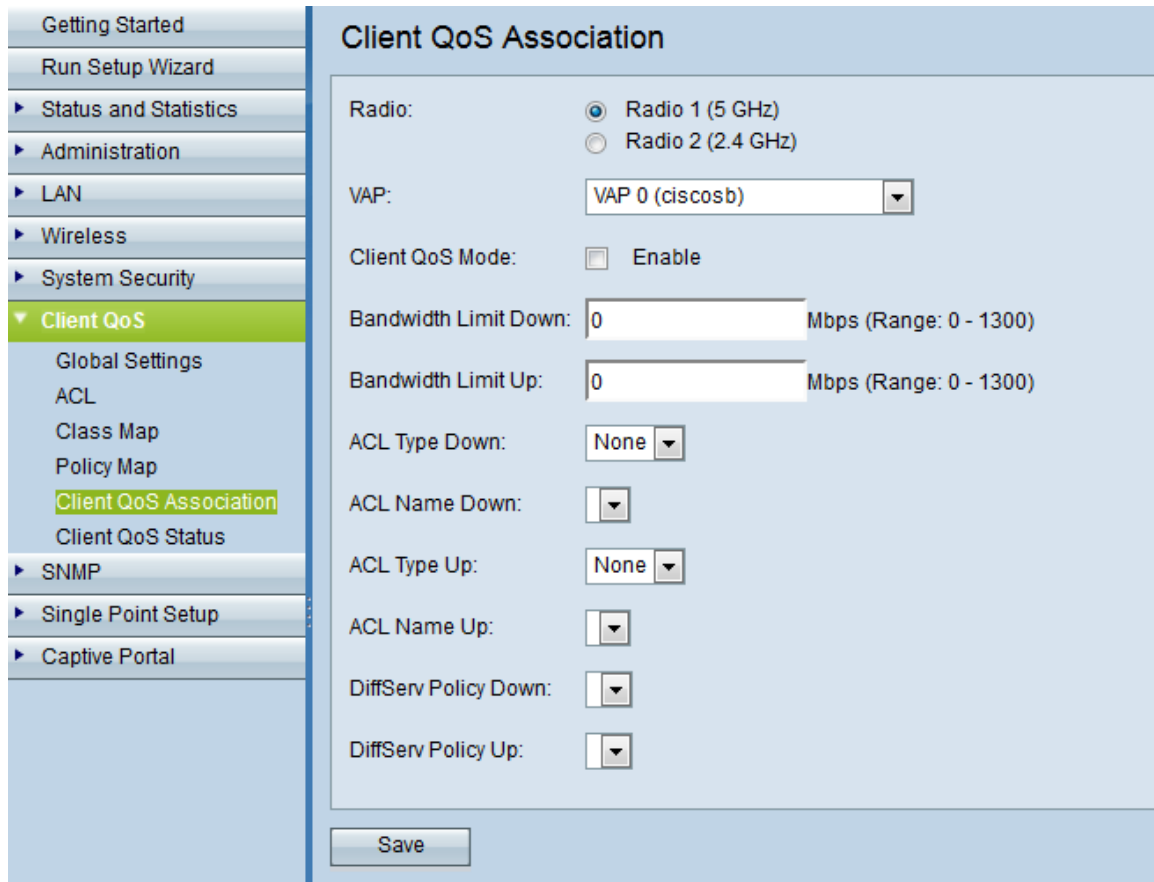

ステップ2:[Radio]フィールドで目的の無線周波数をクリックします。

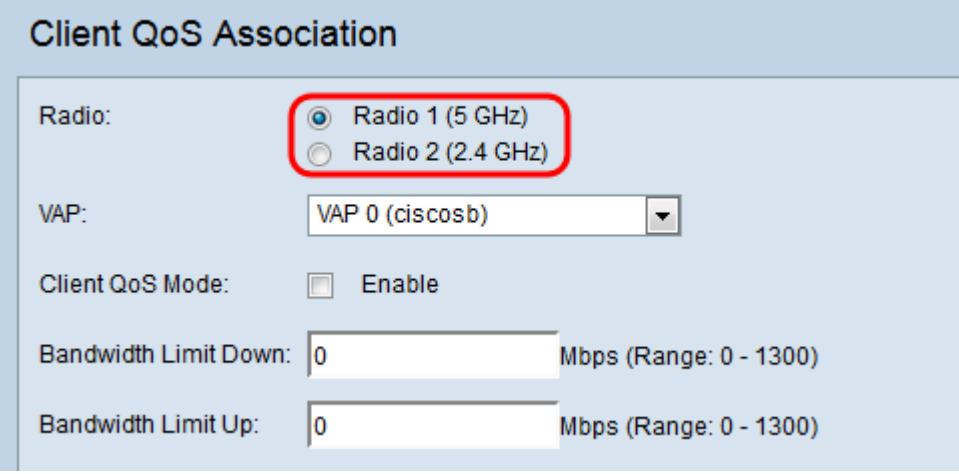

オプションは次のとおりです。

- 無線1:5 GHzの無線周波数を持ち、2.4 GHz以上の速度を向上させると同時に、干渉による汚 染が少ないチャネルを増やします。ただし、範囲が狭く、サポートする新しいデバイスでの み使用できます。
- 無線2:2.4 GHzの無線周波数を持ち、古いデバイスをサポートし、5 GHzよりも広い範囲を提 供しますが、速度は低くなります。

ステップ3:[VAP]ドロップダウンリストで、クライアントQoSパラメータを設定する仮想ア クセスポイント(VAP)を選択します。VAPは、無線LANを複数のブロードキャストドメイン にセグメント化するために使用されます。無線タイプごとに最大8つのVAPを使用できます 。

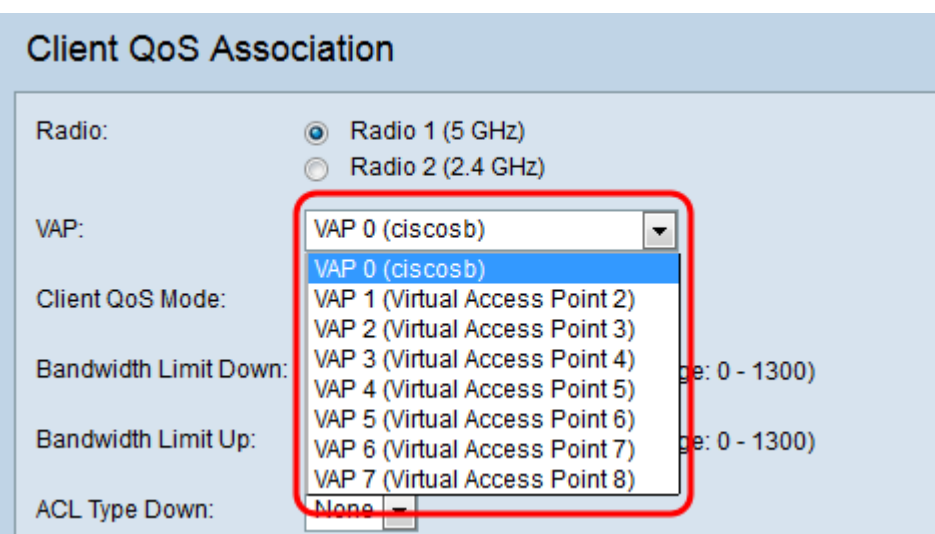

<span id="page-2-0"></span>ステップ4:[Client QoS Mode]フィールドの[Enable]チェックボックスをオンにして、選択し たVAPのQoSサービスを有効にします。

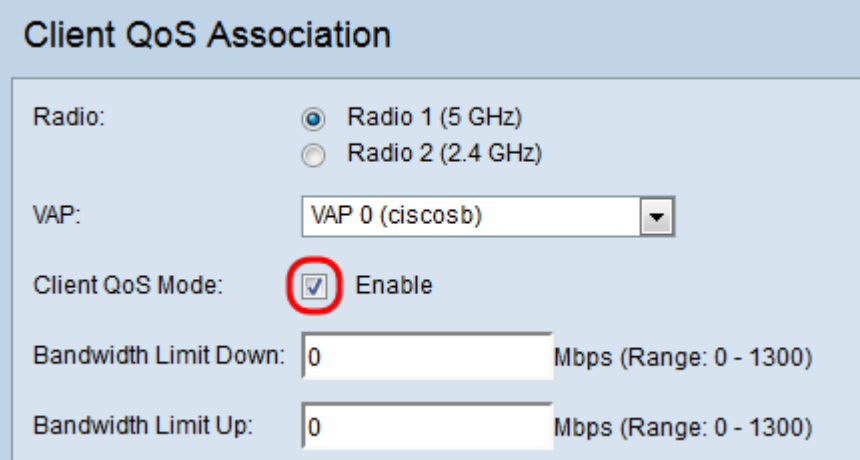

ステップ5:[Bandwidth Limit Down]フィールドに、WAPデバイスからクライアントへの必要 な最大伝送レートをビット/秒で入力します。範囲は0 ~ 1300 Mbpsで、0は無制限です。

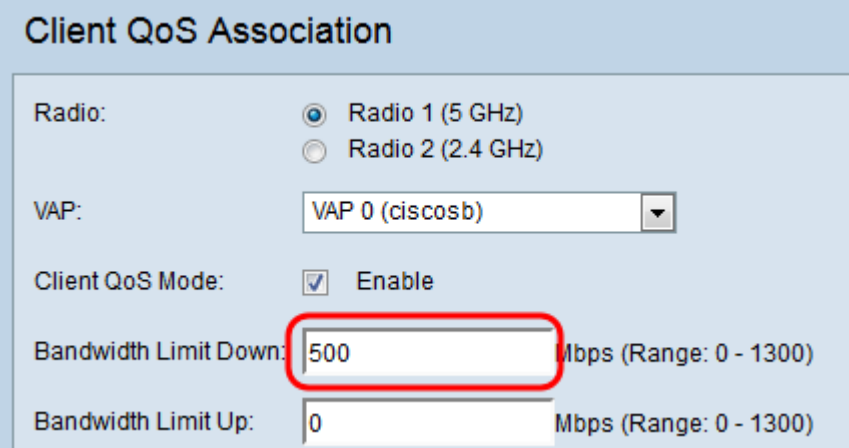

注:帯域幅の制限を有効にするには、ステップ4と[も、クライアントのQoSモードを有効に](#page-2-0) [する必要があり](#page-2-0)ます。

ステップ6:[Bandwidth Limit Up]フィールドに、クライアントからWAPデバイスへの最大伝 送レートをビット/秒で入力します。範囲は0 ~ 1300 Mbpsで、0は無制限です。

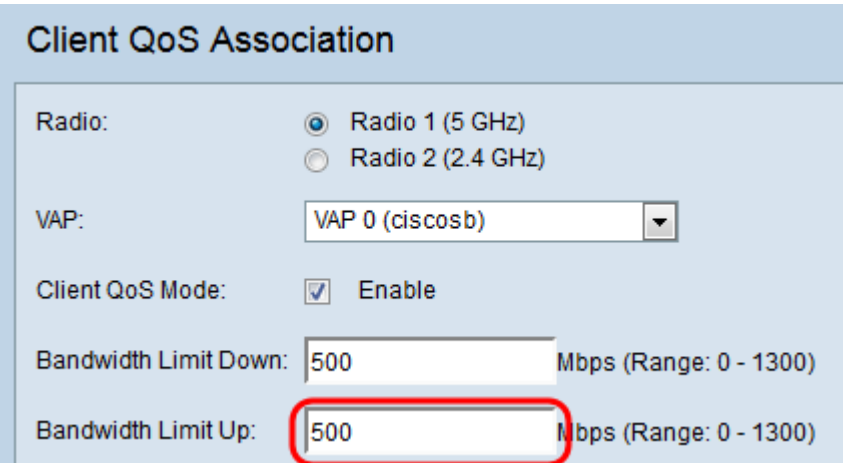

注:帯域幅の制限を有効にするには、ステップ4と[も、クライアントのQoSモードを有効に](#page-2-0) [する必要があ](#page-2-0)ります。

ステップ7:[ACL Type Down]ドロップダウンリストでACLのタイプを選択し、アウトバウン ド(WAPデバイスからクライアント)方向のトラフィックに適用します。

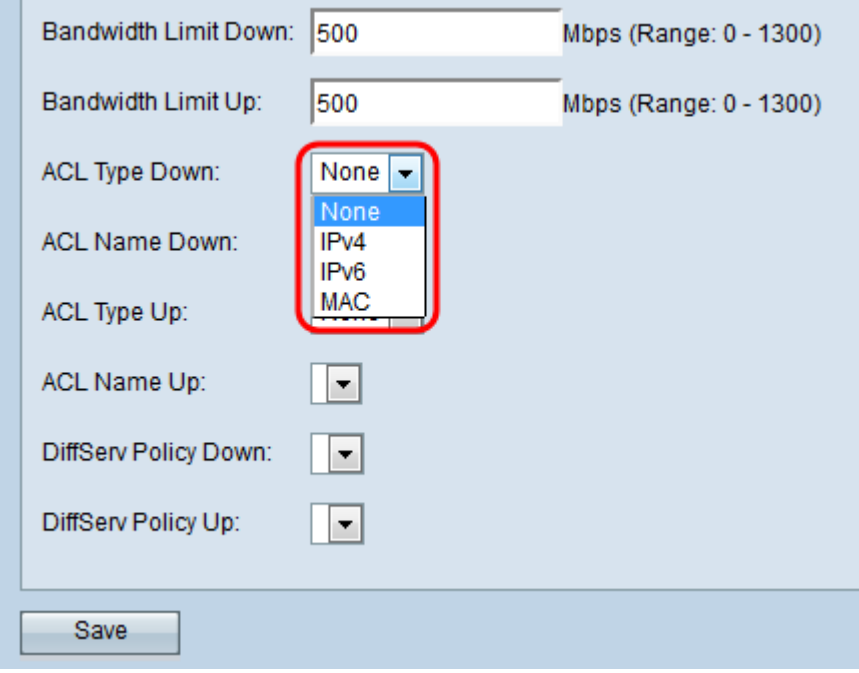

オプションは次のとおりです。

m.

• [None]:ACLタイプが選択されていません。

- IPv4:ACLはIPv4パケットのACLルールとの一致を調べます。
- IPv6:ACLはIPv6パケットを検査し、ACLルールに一致するかどうかを確認します。
- MAC:ACLはレイヤ2フレームを調べて、ACLルールとの一致を確認します。

ステップ8:アウトバウンド方向のトラフィックに適用するACL名前ダウンドロップダウン リストでACLの名前を選択します。

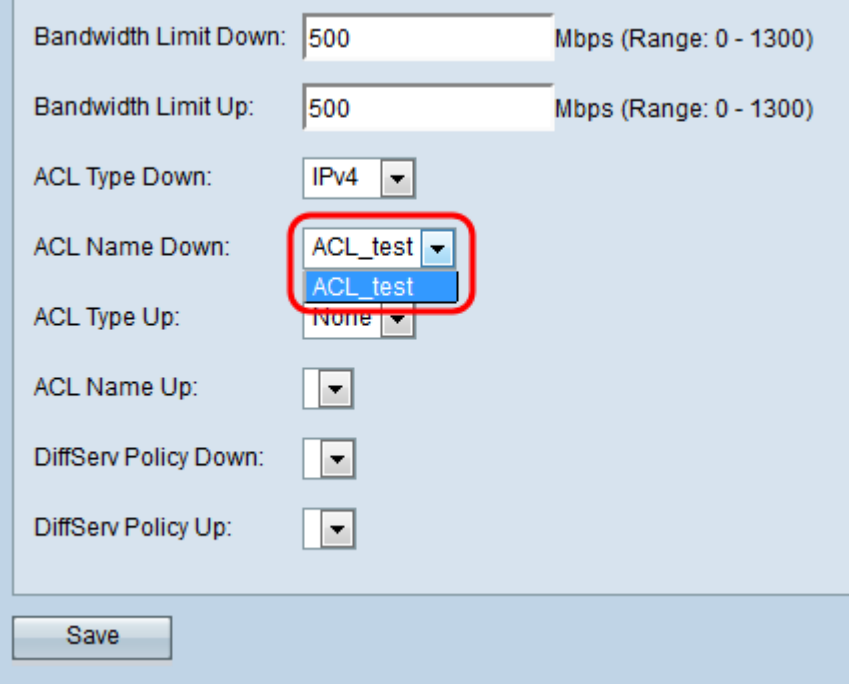

注:ACLを選択するには、[Client QoS] > [ACL]で事前に設定したACLルールが必要です。詳 細は、『[WAP371](ukp.aspx?vw=1&articleid=5089)での[ACLルールの設定』を参照してください](ukp.aspx?vw=1&articleid=5089)。

ステップ9:[ACL Type Up]ドロップダウンリストでACLのタイプを選択し、インバウンド (クライアントからWAPデバイス)方向のトラフィックに適用します。

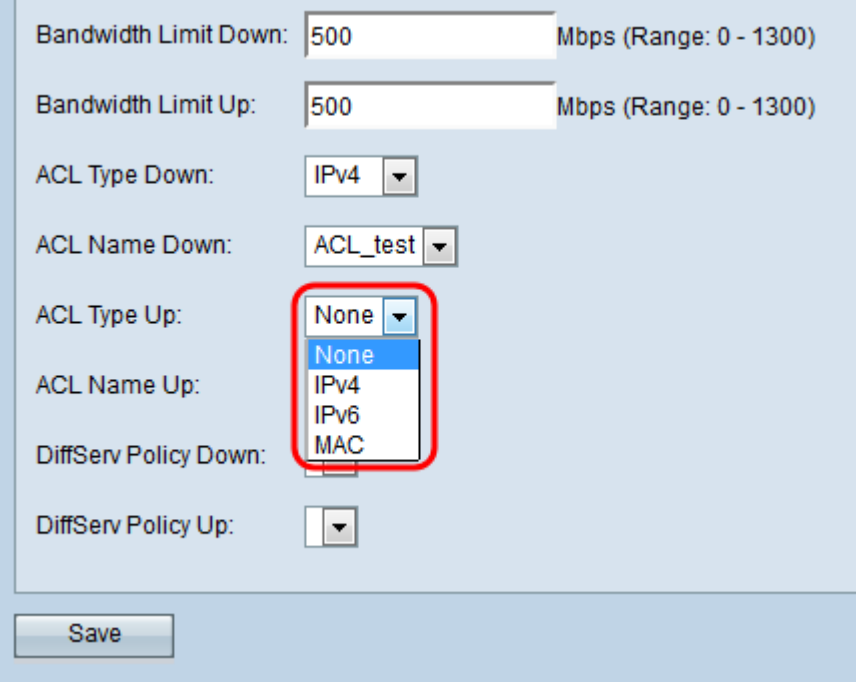

オプションは次のとおりです。

- [None]:ACLタイプが選択されていません。
- IPv4:ACLはIPv4パケットのACLルールとの一致を調べます。
- IPv6:ACLはIPv6パケットを検査し、ACLルールに一致するかどうかを確認します。
- MAC:ACLはレイヤ2フレームを調べて、ACLルールとの一致を確認します。

ステップ10:[ACL Name Up]ドロップダウンリストで、インバウンド方向のトラフィックに 適用するACLの名前を選択します。

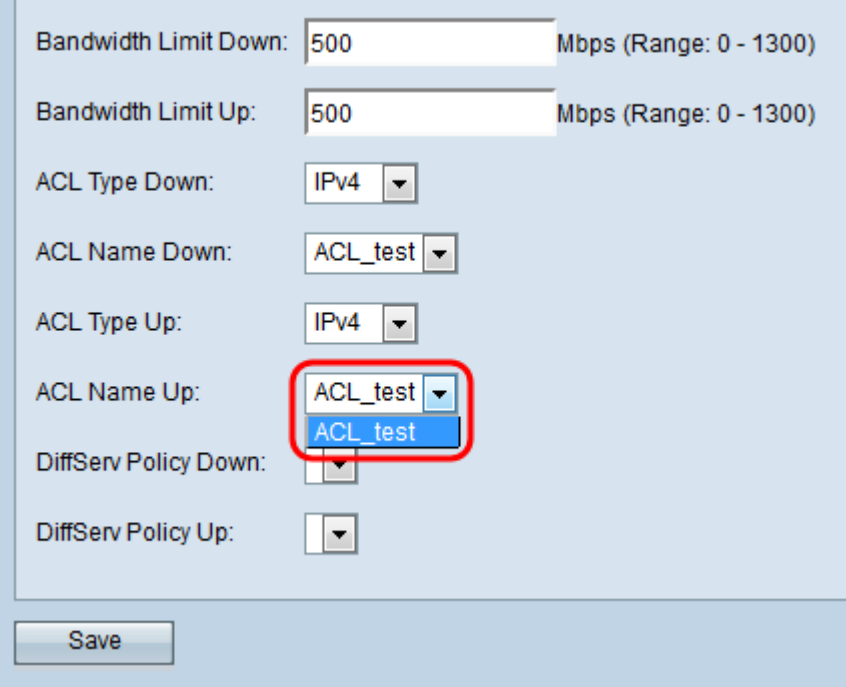

注:ACLを選択するには、[Client QoS] > [ACL]で事前に設定したACLルールが必要です。詳 細については、『WAP371でのACLルールの設定』を参照してください。

ステップ11:[DiffServ Policy Down]ドロップダウンリストから目的のDiffServポリシーを選択 し、WAPデバイスからのアウトバウンド方向のトラフィックに適用します。

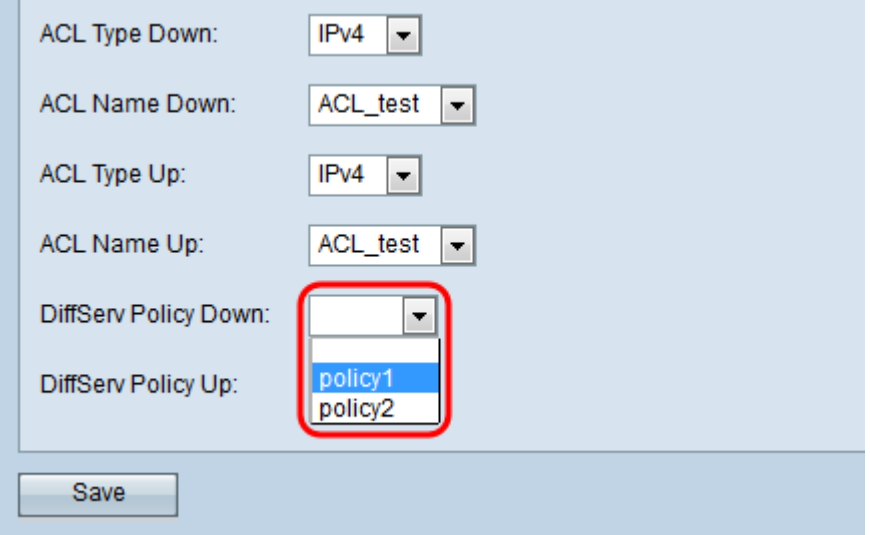

注:DiffServポリシーを選択するには、[Client QoS] > [Policy Map]で事前に設定した DiffServeポリシーが必要です。詳細については、「WAP131、WAP351、およびWAP371で のポリシーマップの作成」を参照してください。

ステップ12:[DiffServポリシーアップ(DiffServ Policy Up)]ドロップダウンリストから目的の DiffServポリシーを選択し、WAPデバイスからのインバウンド方向のトラフィックに適用し ます。

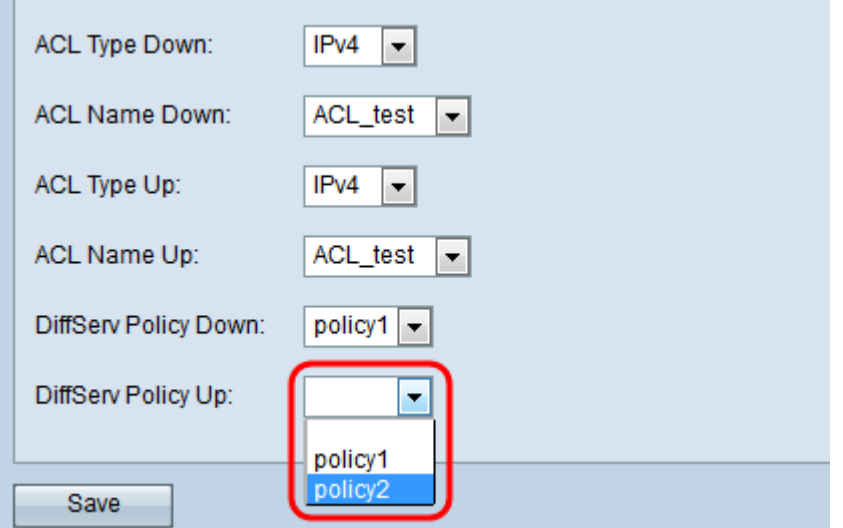

注:DiffServポリシーを選択するには、[Client QoS] > [Policy Map]で事前に設定した DiffServポリシーが**必要です**。詳細については、「<u>*[WAP131、WAP351、およびWAP371で](ukp.aspx?vw=1&articleid=5093)*</u> <u>[のポリシーマップの作成」の記事を参照してく](ukp.aspx?vw=1&articleid=5093)</u>ださ<u>[い](ukp.aspx?vw=1&articleid=5093)</u>。

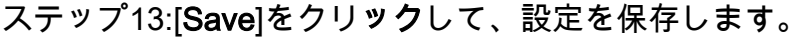

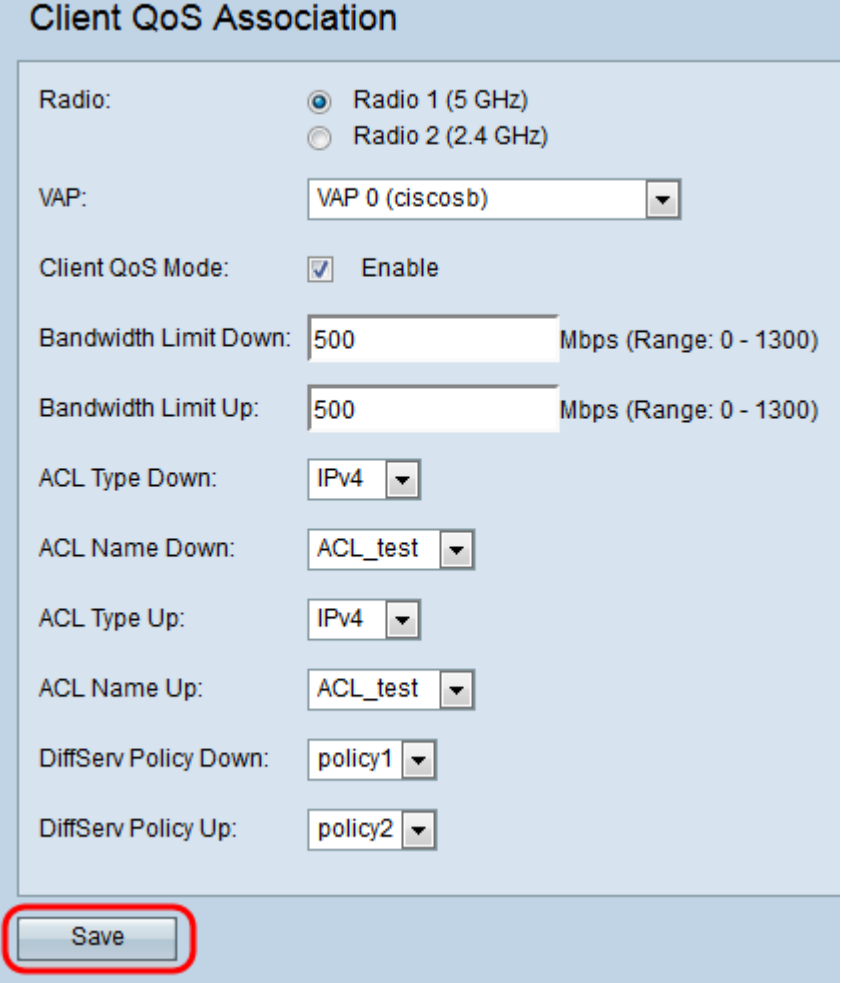